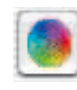

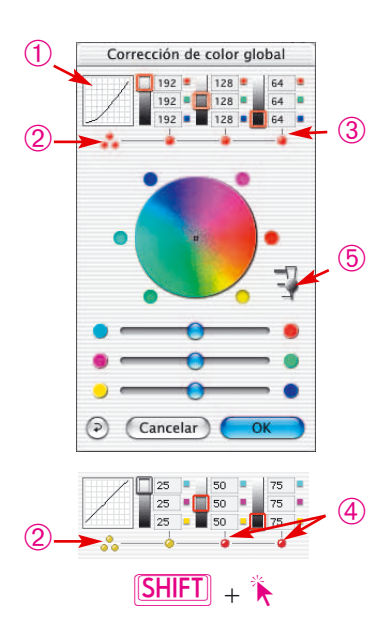

## **Herramienta 5: Corrección de color global**

En todos los plugins de *SilverFast* hay disponible una corrección de color global muy intuitiva.

En la cabecera de la ventana de diálogo se muestra la curva de gradación (1) actual. Así se puede apreciar fácilmente lo que ocurre exactamente en la curva de gradación al usar la corrección global. Haciendo clic con el ratón se pueden seleccionar si se debe corregir globalmente todo el espacio de valores tonales o si sólo se debe corregir una parte, por ejemplo sólo las luces, los tonos medios o las sombras. Para corregir todo el espacio de valores tonales, haga clic sobre los tres puntos (2) amarillos/rojos apilados (bajo la representación en miniatura de la curva de gradación); para una parte, haga clic sobre uno de los puntos rojos/amarillos (3) (4) (bajo el indicador de valores). Manteniendo pulsada la tecla "Mayúsculas" se pueden agrupar las partes deseadas haciendo clic sobre ellas (4). Un punto rojo bajo el indicador de valores y un marco rojo sobre la escala de grises correspondiente indican que ese espacio de valores tonales está activo y que se puede modificar.

Además se ha integrado un regulador (5) con tres niveles, mediante el que se puede establecer la intensidad de las modificaciones. El nivel inferior permite ligeras modificaciones. El nivel superior lleva a cabo grandes modificaciones.

Por lo demás, el manejo de la corrección global se mantiene igual: el uso del regulador o el hacer clic y arrastrar dentro del círculo de colores.

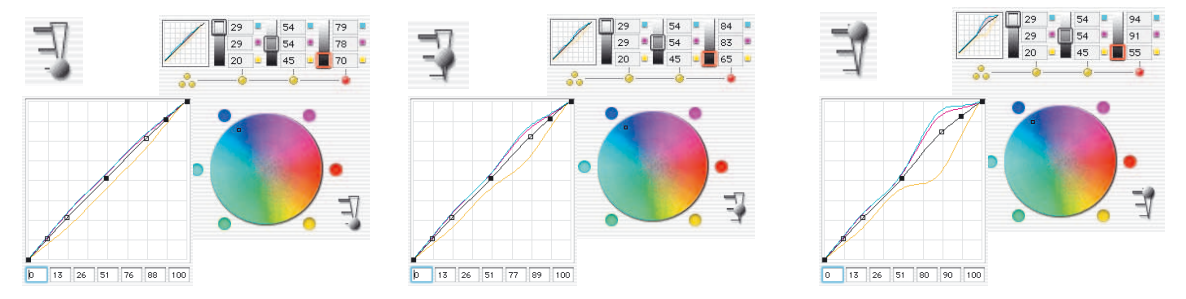

## *Ejemplo del efecto del regulador de intensidad*

*Se ha realizado una corrección de las sombras. Por claridad, se ha desplazado, del todo, el punto central en el círculo de colores desde el centro hacia fuera, hacia el azul. La ventana de la curva de gradación muestra la modificación, según el nivel establecido en el regulador de intensidad.*

**5.5**

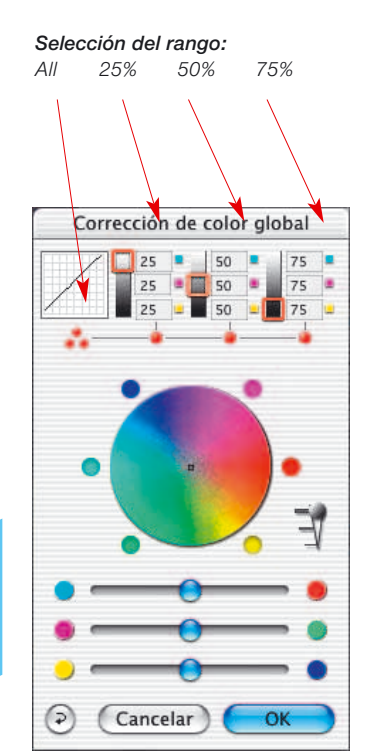

*Corrección global No modificada*

## **Equilibrio de color**

El equilibrio de color se realiza en el cuadro de diálogo "Corrección de color global". Supondremos que el matiz de color ya habrá sido neutralizado con la herramienta "Luces/Sombras", y que sólo será necesario hacer modificaciones en determinados rangos tonales. Se trata de un cambio de la curva de gradación. El equilibrio de color es utilizado para corregir el aspecto global de la imagen. Se supone que las luces y sombras ya son neutrales y que se desea cambiar ligeramente el equilibrio de color en los tonos medios y en los tonos tres cuartos. Con este propósito se ha diseño el cuadro de diálogo "Corrección de color global".

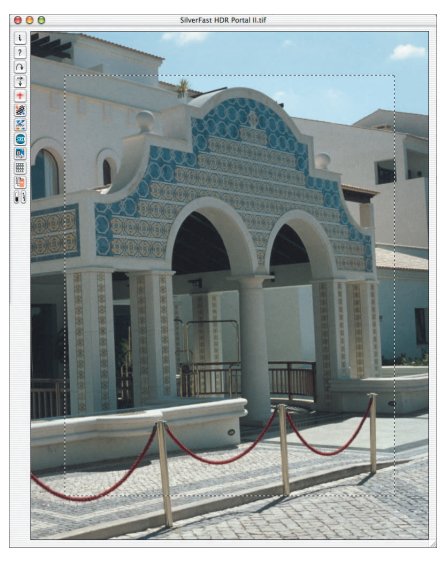

**Restauración del equilibrio de color**

*Previsualización No modificada*

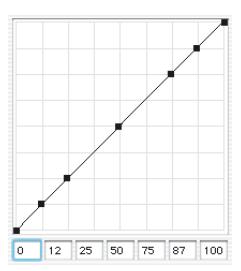

*Curva de gradación No modificada*

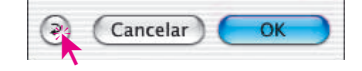

El desplazamiento de las curvas de gradación sólo se puede deshacer en cuadro de diálogo "Gradación", haciendo clic sobre el botón "Restaurar". Así, se restauran los valores, en el cuadro de diálogo "Corrección de color global", a sus valores por defecto.

**5.5**

## **Modificación del equilibrio de color**

El equilibrio de color se puede cambiar moviendo la mano, haciendo clic en uno de los seis puntos de color o usando los reguladores. El desplazamiento afecta sólo al rango de corrección seleccionado.

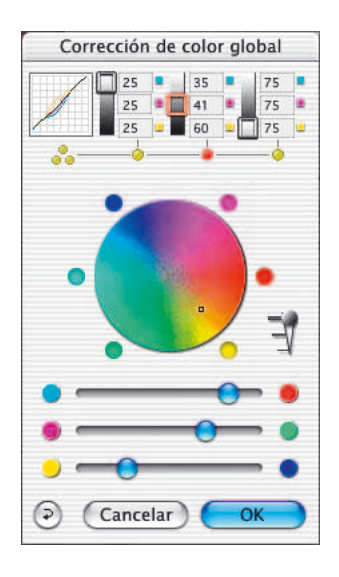

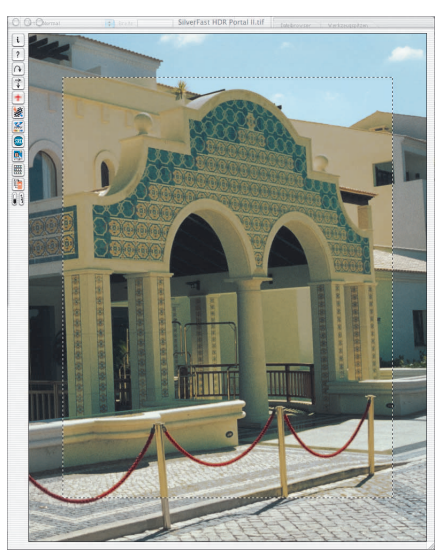

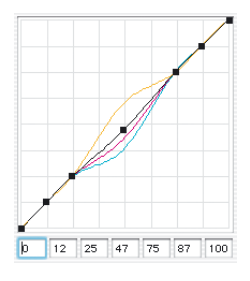

*Corrección global de todo el rango, excepto las luces y sombras*

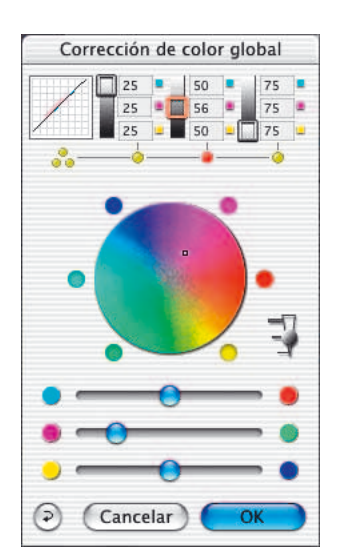

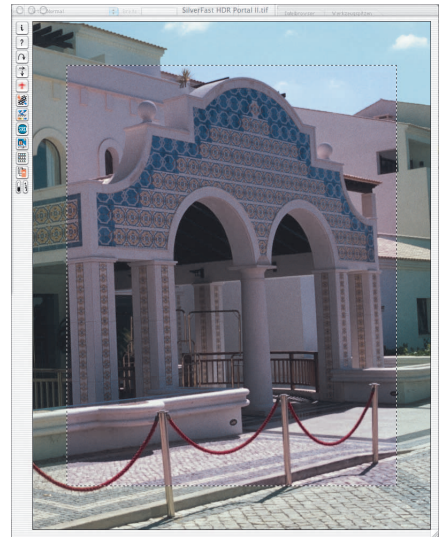

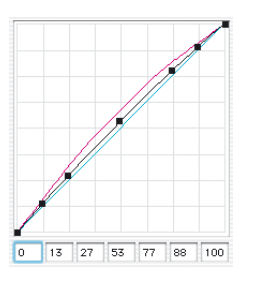

*Corrección global El rango del 25% al 75%, se ha cambiado a magenta*

**5.5**

*Manual de SilverFast®* 139